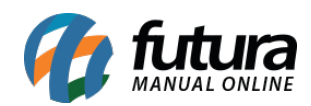

**Sistema:** Futura Server

**Caminho:** Impressos > Pedidos

**Referência:** FS151

**Versão:** 2017.10.23

**Como Funciona:** Esta tela é utilizada para fazer a impressão de layouts de pedidos.

Para isso, acesse o caminho indicado acima e o sistema abrirá a tela abaixo:

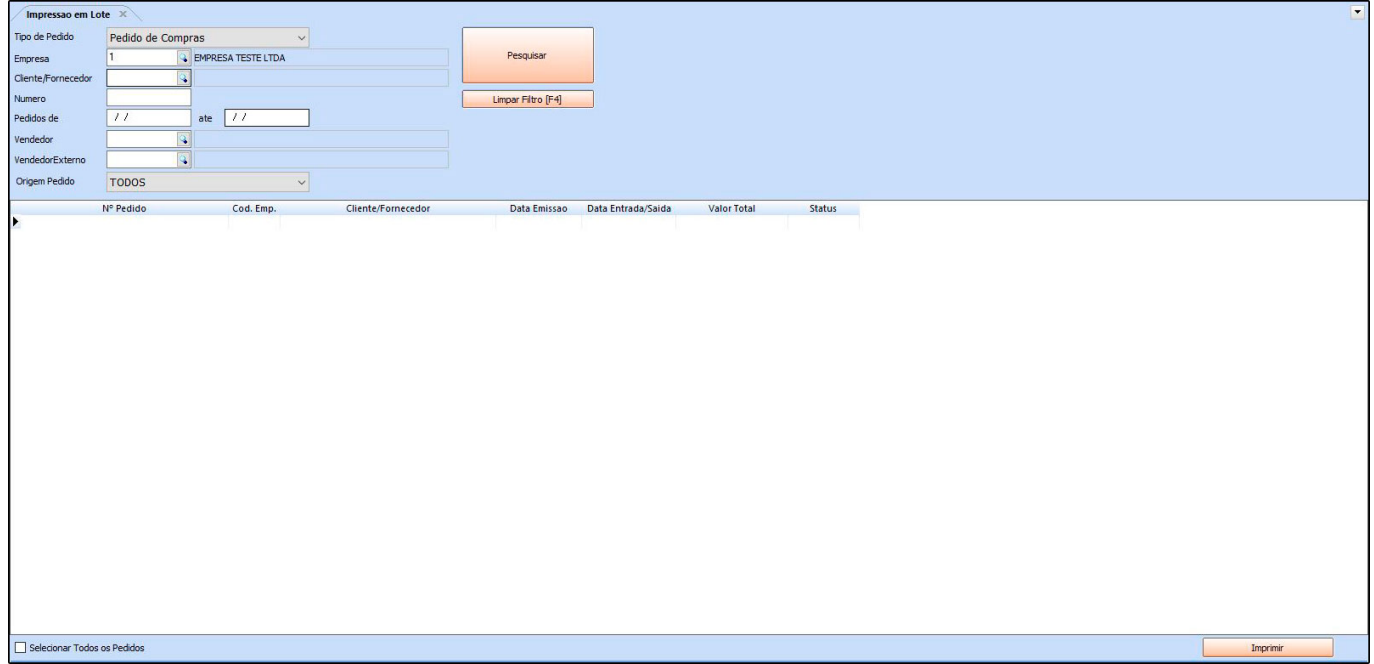

*Tipo de Pedido:* Através deste filtro é possível definir o tipo de pedido que será impresso o layout, conforme mostra imagem abaixo:

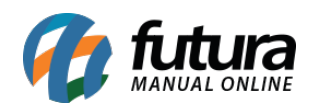

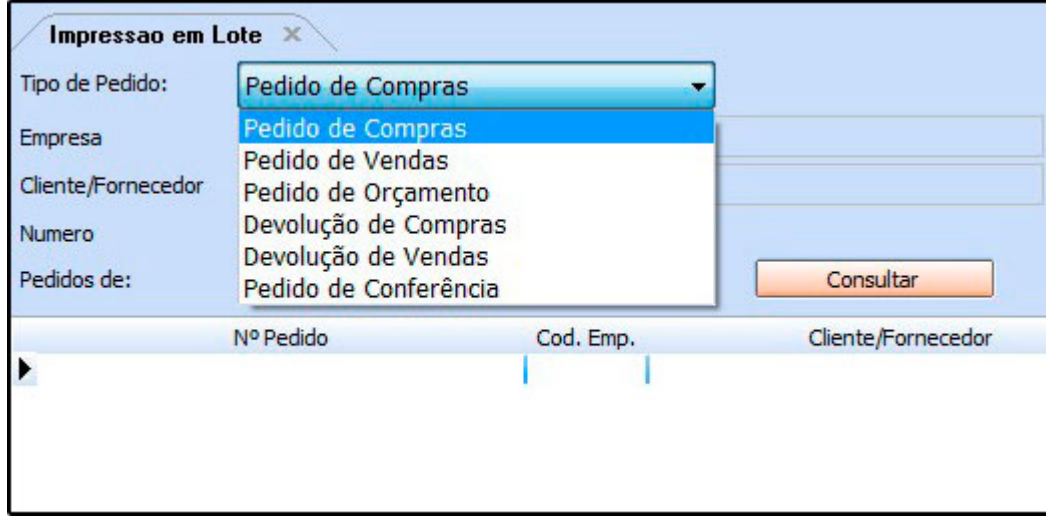

*Empresa:* Defina a empresa padrão utilizada;

*Cliente/Fornecedor:* Caso necessário, filtre pedidos de um cliente ou fornecedor em especial;

*Número:* Também é possível filtrar por um número de pedido em especifico para fazer a impressão;

*Pedidos de:* Caso necessário, filtre por um período em especifico;

*Vendedor:* Caso queira indique o vendedor neste campo;

*Vendedor Externo:* Indique o vendedor externo caso necessário;

*Origem Pedido:* Caso necessário, filtre os pedidos de um determinado sistema.

Após definir os filtros clique em *Consultar*, selecione os pedidos que deseja e clique em *Imprimir*.

O sistema irá trazer em tela o layout referente ao tipo de pedido selecionado e que foi configurado anteriormente em Configurações>Parâmetros por Empresa.

Conforme mostra exemplo abaixo:

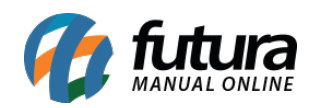

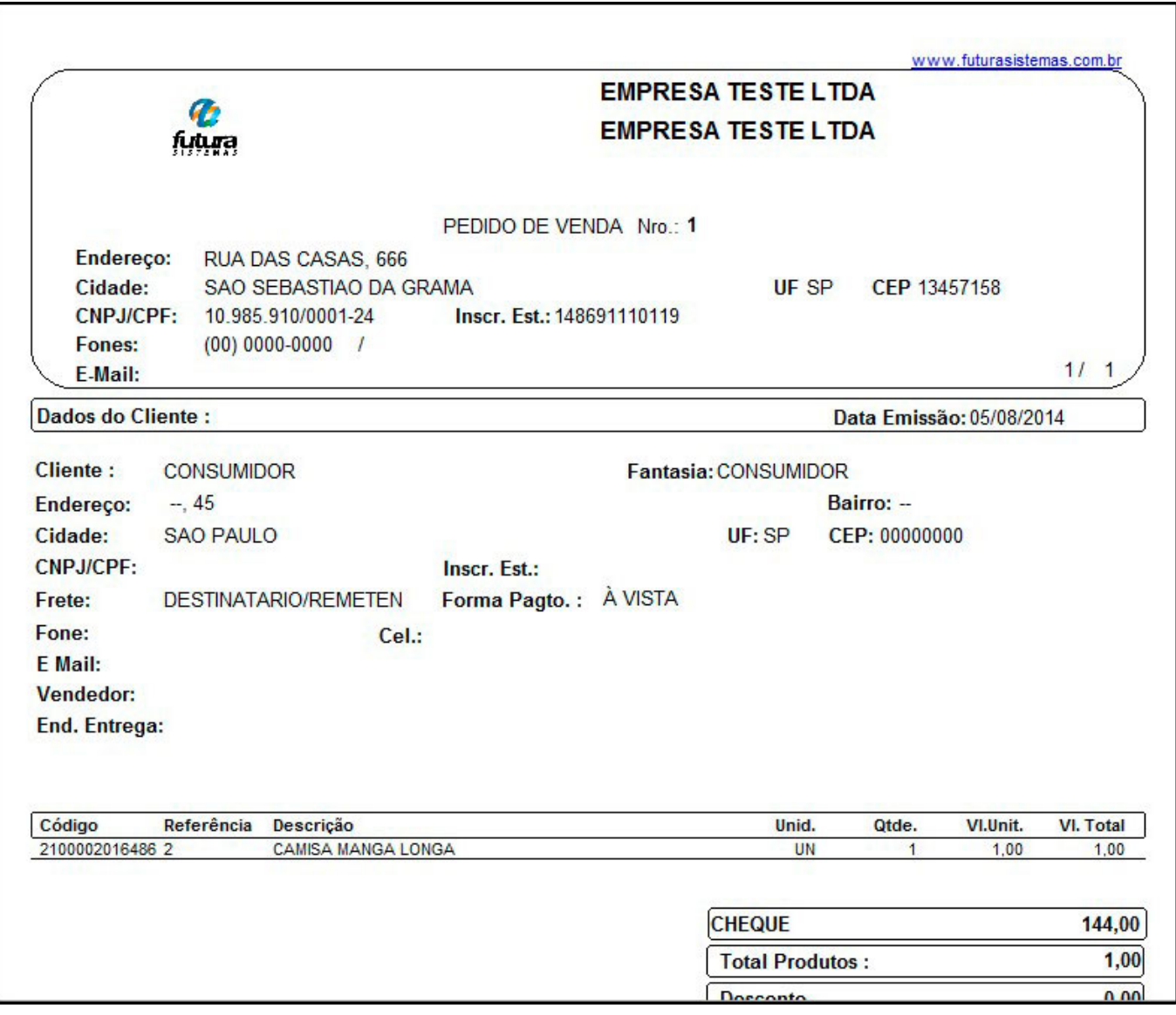